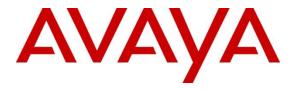

Avaya Solution & Interoperability Test Lab

# Application Notes for configuring Avaya Aura® Communication Manager R6.3, Avaya Aura® Application Enablement Services R6.3 and Avaya Interaction Center R7.3 with CCT ContactPro v3 – Issue 1.0

# Abstract

These Application Notes describe the configuration steps required for CCT ContactPro to interoperate with Avaya Aura® Communication Manager, Avaya Aura® Application Enablement Services and Avaya Interaction Center. The CCT ContactPro Agent Client is an interaction management application for the Avaya Interaction Center platform developed using the Avaya Interaction Center Client Software Development Kit (SDK).

Information in these Application Notes has been obtained through DevConnect compliance testing and additional technical discussions. Testing was conducted via the DevConnect Program at the Avaya Solution and Interoperability Test Lab.

# 1. Introduction

These Application Notes describe the configuration used to enable CCT ContactPro to interoperate with Avaya Aura® Communication Manager R6.3, Avaya Aura® Application Enablement Services R6.3 and Avaya Interaction Center R7.3. The Agent Client module of CCT ContactPro is an interaction management application for Avaya Interaction Center. It is used as an alternative to and expands on the features provided by Avaya Agent Rich Client and provides a flexible and modular client solution for a multi-channel contact center. CCT ContactPro can be customized for each customer according to requirements. Shown below is an example of a fully customized, multi-module CCT ContactPro Desktop client.

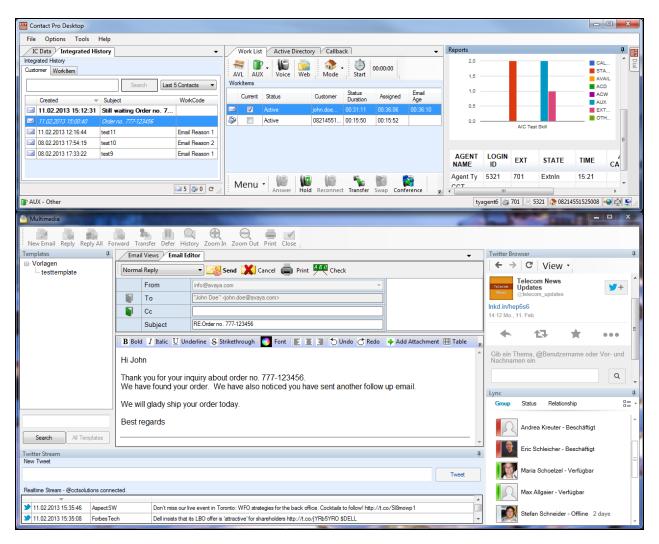

Note: For the purposes of Interoperability Tests, not all modules were present.

# 2. General Test Approach and Test Results

The general test approach was to validate successful handling of contacts in a variety of contact handling scenarios using the ContactPro Agent Client. This was performed by manually emailing or calling inbound or outbound to/from the contact center and handling inbound chat sessions. Where applicable agent actions were performed using both the physical phone and the ContactPro Agent Client.

DevConnect Compliance Testing is conducted jointly by Avaya and DevConnect members. The jointly-defined test plan focuses on exercising APIs and/or standards-based interfaces pertinent to the interoperability of the tested products and their functionalities. DevConnect Compliance Testing is not intended to substitute full product performance or feature testing performed by DevConnect members, nor is it to be construed as an endorsement by Avaya of the suitability or completeness of a DevConnect member's solution.

# 2.1. Interoperability Compliance Testing

Interoperability compliance testing consisted of the validating the successful execution and verification of the following

- Login with correct/incorrect credentials and appropriate response
- Change ACD Agent state AVL/AUX
- Enable/Disable voice/web channels
- Outgoing/incoming PSTN call to ACD agent
- Answer call using deskphone/ContactPro with/without auto-answer with/without forced ACW
- ANI presentation
- Call Tracking
- Customer and History Lookup
- Hold/Retrieve
- Consultative/Blind transfer
- 3-way conference
- Customer/agent hang up
- RONA (Return On No Answer)
- Receive/respond/send email
- Defer/close/forward/transfer/cancel Email
- Email template
- Integrated history detail
- Search results
- Receive/chat/close WebChat

### 2.2. Test Results

All test cases passed successfully.

#### 2.3. Support

Support for CCT products can be obtained as follows:

#### WEBSITE

www.cct-solutions.com

**CONTACT** Phone: +49 69 7191 4969 0 Email: contact@cct-solutions.com

#### SUPPORT

Hotline: +49 821 455152 455 Email: helpdesk@cct-solutions.com

#### **CCT Deutschland GmbH**

Office Rhein Main: Street Heinrich-Hertz-Strasse 5 ZIP 60486 Frankfurt am Main Germany Phone +49 69 7191 4969 0 Fax +49 69 7191 4969 666

Office Nord: Kohlenstrasse 2 ZIP 04107 Leipzig Germany Tel. +49 341 5909 1251

Office South: Street Am Eser 2 ZIP 86150 Augsburg Germany Phone +49 821 455 152 700 Fax +49 821 455 152 777

Logistics and Data Center: Street Werner-von-Siemens-Strasse 6 ZIP 86159 Augsburg Germany

#### **CCT Europe GmbH**

Street Sumpfstrasse 26 ZIP 6312 Steinhausen Switzerland Tel. +41 41 748 42 22 Fax +41 41 748 42 23

#### **CCT Software LLC**

2020 North Bayshore Drv. Appt. 2408 33137 Miami FL United States of America Tel. +1 844 720 3897

Solution & Interoperability Test Lab Application Notes ©2014 Avaya Inc. All Rights Reserved.

# 3. Reference Configuration

Below is a diagram of the setup that was used during compliance testing, this setup includes an Avaya Aura® Communication Manager R6.3 serving H.323 endpoints with an Avaya G430 Media Gateway and an Avaya Interaction Center providing Interaction Center Administration, Business Advocate and Oracle Database applications. The Avaya Aura® Application Enablement Services was used to provide a CVLAN link to interaction center and a switch connection to Avaya Aura® Communication Manager. The CCT ContactPro Client was installed on Windows agent PCs.

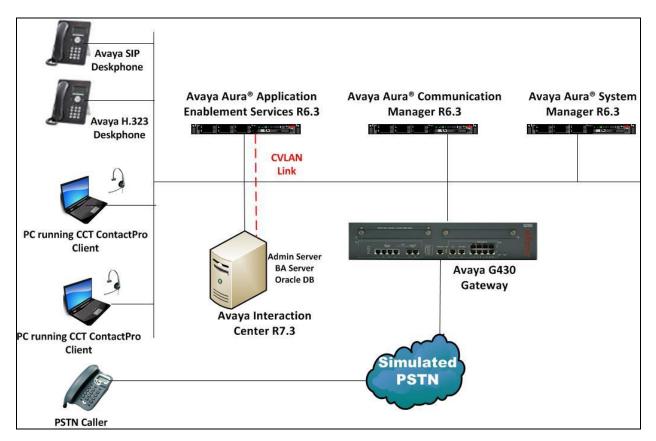

Avaya Aura® Communication Manager R6.3, Avaya Aura® Application Enablement Services R6.3 and Avaya Interaction Center R7.3 with CCT ContactPro v3 Solution

# 4. Equipment and Software Validated

The following equipment and software were used for the sample configuration provided:

| Equipment/Software                                                               | Release/Version                                                                                             |  |
|----------------------------------------------------------------------------------|----------------------------------------------------------------------------------------------------|--|
| Avaya Aura® System Manager running on<br>an Avaya Virtual Platform               | System Manager 6.3.0 - FP2<br>Build No 6.3.0.8.5682-6.3.8.1814<br>Software Update Revision No: 6.3.3.5.1719 |  |
| Avaya Aura® Communication Manager<br>running on Avaya Virtual Platform           | R6.3 SP1<br>R016x.03.0.124.0                                                                                |  |
| Avaya Aura® Application Enablement<br>Services running on Avaya Virtual Platform | R6.3<br>Build No - 6.3.0.0.212-0                                                                            |  |
| Avaya G430 Gateway                                                               | 33.12.0 /1                                                                                                  |  |
| Avaya 96xx/96x1Series Deskphone                                                  | 96xx H.323 Release 3.1 SP2                                                                                  |  |
| Avaya Interaction Center running on<br>VMware comprising:                        | 7.3                                                                                                    |  |
| Admin Server                                                                     | Admin – Windows 2008 R2 Enterprise                                                                          |  |
| Business Advocate Server                                                         | Business Advocate - Windows 2008 R2<br>Enterprise                                                           |  |
| Oracle Database Server                                                           | Oracle Server 11g - Windows 2008 R2<br>Enterprise                                                           |  |
| CCT ContactPro Desktop                                                           | 3.0                                                                                                    |  |
| CCT Database Connector Service                                                   | 1.6                                                                                                    |  |

# 5. Configure Avaya Aura® Communication Manager

The configuration and verification operations illustrated in this section were all performed using the Communication Manager System Access Terminal (SAT). It is assumed that the relevant dial plan, hunt groups, stations, trunks and call routing have been configured. The connection from Communication Manager to Session Manager is not specific to the test environment and is therefore not detailed below.

The information provided in this section describes the configuration of Communication Manager for this solution. For all other provisioning information such as installation and configuration, please refer to the product documentation in **Section 10**.

### 5.1. Configure AE Services

An AE Services link must be established between Communication Manager and Application Enablement Services. Enter the command **change node-names ip** and enter the node **Name** and **IP Address** for Application Enablement Services in this case **10.10.16.170**. Take a note of the **procr** node **Name** and **IP Address**, in this case **10.10.16.142**.

| change node-names | ip           |               | Page | 1 of | 2 |
|-------------------|--------------|---------------|------|------|---|
|                   |              | IP NODE NAMES |      |      |   |
| Name              | IP Address   |               |      |      |   |
| procr             | 10.10.16.142 |               |      |      |   |
| default           | 0.0.0.0      |               |      |      |   |
| aes62vm           | 10.10.16.170 |               |      |      |   |

In order for Communication Manager to establish a connection to Application Enablement Services, administer the CTI Link as shown below. Using the **add cti-link next** command specify an available **Extension** number, set the **Type** as **ADJ-IP**, which denotes that this is a link to an IP connected adjunct, and name the link for easy identification. In this instance, the nodename is used.

| add cti-li | nk next |          | Page | 1 | of   | 3 |
|------------|---------|----------|------|---|------|---|
|            |         | CTI LINK |      |   |      |   |
| CTI Link:  | 2       |          |      |   |      |   |
| Extension: | 5897    |          |      |   |      |   |
| Type:      | ADJ-IP  |          |      |   |      |   |
|            |         |          |      |   | COR: | 1 |
| Name:      | aes62vm |          |      |   |      |   |

On Page 2 set IC Adjunct Routing to y.

| add cti-link 2        | Page 2 of 3                                     |
|-----------------------|-------------------------------------------------|
|                       | CTI LINK                                        |
| FEATURE OPTIONS       |                                                 |
| Event Minimization? n | Special Character for Restricted Number? n      |
| IC Adjunct Routing? y | Send Disconnect Event for Bridged Appearance? n |
|                       | Two-Digit Aux Work Reason Codes? y              |
|                       | Block CMS Move Agent Events? y                  |

Solution & Interoperability Test Lab Application Notes ©2014 Avaya Inc. All Rights Reserved. 7 of 37 CCT\_IC\_CM\_AES63 Using the command **change ip-services**, configure IP-Services using **AESVCS** as the **Service Type** enter the **procr** node name as noted above as the **Local Node**. Note **Enabled** should be set to **y** as shown below.

| Type        | V        | Node  | Port 8765            | Node   | Port      |   |
|-------------|----------|-------|----------------------|--------|-----------|---|
| Service     | Enabled  | Local | IP SERVICES<br>Local | Remote | Remote    |   |
| change ip-s | services |       |                      |        | Page 1 of | 4 |

On **Page 4**, set the **AE Services Server** node-name and the **Password** that Application Enablement Services will use to authenticate with Communication Manager.

| change ip-services | AE Services Administ | cration | Page 4 of | 4 |
|--------------------|----------------------|---------|-----------|---|
| Server ID AE Ser   | rvices Password      | Enabled | Status    |   |
| 1: aes62vm         | Avayapassword1       | У       | in use    |   |

## 5.2. Configure Inbound Vector

A vector must be configured; this defines the steps required to route an inbound call to a required destination. Enter the command **change vector x** where  $\mathbf{x}$  is an appropriate vector number and configure as shown below:

- Name assign an identifying name
- adjunct routing link 2 enter the cti-link number created in Section 5.1

```
add vector 5015Page 1 of 6Number: 5015Name: IC VectorMultimedia? nAttendant Vectoring? nMeet-me Conf? nBasic? yEAS? yG3V4 Enhanced? yANI/II-Digits? yPrompting? yLAI? yG3V4 Adv Route? yCINFO? yBasic? y3.0 Enhanced? yO1 adjunctrouting link 202 wait-time999 secs hearing ringbackPage 1 of 6
```

## 5.3. Configure Inbound VDN

A VDN must be added; this is the number dialed to reach the vector configured in Section 5.2. Enter the command add VDN x where x is an appropriate extension number and configure an identifying Name and the Destination: Vector Number configured in Section 5.2.

```
add vdn 5015
                                                              Page
                                                                     1 of
                                                                            3
                            VECTOR DIRECTORY NUMBER
                             Extension: 5015
                                 Name*: IC VDN
                           Destination: Vector Number
                                                              5015
                   Attendant Vectoring? n
                  Meet-me Conferencing? n
                    Allow VDN Override? n
                                   COR: 1
                                    TN*: 1
                              Measured: none
        VDN of Origin Annc. Extension*:
                            1st Skill*:
                            2nd Skill*:
                            3rd Skill*:
* Follows VDN Override Rules
```

# 6. Configure Avaya Aura® Application Enablement Services Server

This section provides the procedures for configuring Application Enablement Services. The procedures include the following areas:

- Launch OAM interface
- Administer the Switch Connection
- Administer CVLAN Link
- Restart TSAPI Service
- Obtain Tlink name
- Administer Avaya CTI User

### 6.1. Launch OAM Interface

Access the OAM web-based interface of Application Enablement Services, in this instance using the URL https://10.10.16.170. The Management console is displayed. Log in using the appropriate credentials.

| AVAYA | Application Enablement Services<br>Management Console   |      |
|-------|---------------------------------------------------------|------|
|       |                                                         | НеІр |
|       | Please login here:<br>Username<br>Password<br>Login     |      |
|       | © Copyright © 2009-2012 Avaya Inc. All Rights Reserved. |      |

The Welcome to OAM screen is displayed next.

| Αναγα                              | Application Enablement Services<br>Management Console                                                                                                    | Welcome: Uger craft<br>Last login: Fri May 2 14:24:02 2014 from<br>Number of prior failed login attempts: 0<br>HostName/IP: AESG3VMPG<br>Server Offer Type: VIRTUAL_APPLIANCE_ON_VMWARE<br>SW Version: 6.3.0.0:212-0<br>Server Date and Time: Mon Jun 23 10:30:36 UTC 2014 |
|------------------------------------|----------------------------------------------------------------------------------------------------|----------------------------------------------------------------------------------------------------|
| Home                               |                                                                                                    | Home   Help   Logout                                                                                                    |
| ▹ AE Services                      |                                                                                                    |                                                                                                    |
| Communication Manager<br>Interface | Welcome to OAM                                                                                                    |                                                                                                    |
| ▶ Licensing                        | The AE Services Operations, Administration, and Management (OAM) Web provides you w                                                                                                    | ith tools for managing the AE Server. QAM spans the                                                                                                    |
| ▶ Maintenance                      | following administrative domains:                                                                                                    | an coos for managing the Ac berrier i o'Arr spans the                                                                                                    |
| ▶ Networking                       | <ul> <li>AE Services - Use AE Services to manage all AE Services that you are licensed to ι</li> <li>Communication Manager Interface - Use Communication Manager Interface to man</li> </ul>                                                                             |                                                                                                    |
| ▹ Security                         | <ul> <li>Licensing - Use Licensing to manage the license server.</li> <li>Maintenance - Use Maintenance to manage the routine maintenance tasks.</li> </ul>                                                                                                    |                                                                                                    |
| ▶ Status                           | <ul> <li>Networking - Use Networking to manage the network interfaces and ports.</li> <li>Security - Use Security to manage Linux user accounts, certificate, host authenticated in the security of the security is a security to manage linux user accounts.</li> </ul> | tion and authorization, configure Linux-PAM (Pluggable                                                                                                    |
| User Management                    | Authentication Modules for Linux) and so on.<br>• Status - Use Status to obtain server status infomations.                                                                                                    |                                                                                                    |
| ▶ Utilities                        | <ul> <li>User Management - Use User Management to manage AE Services users and AE Se</li> <li>Utilities - Use Utilities to carry out basic connectivity tests.</li> </ul>                                                                                                | ervices user-related resources.                                                                                                    |
| ▶ Help                             | Help - Use Help to obtain a few tips for using the OAM Help system                                                                                                    |                                                                                                    |
|                                    | Depending on your business requirements, these administrative domains can be served by<br>administrator for each domain.                                                                                                    | y one administrator for all domains, or a separate                                                                                                    |
|                                    |                                                                                                    |                                                                                                    |
|                                    | Copyright © 2009-2012 Avaya Inc. All Rights Reserved                                                                                                    | i.                                                                                                    |

### 6.2. Administer the Switch Connection

To establish the connection between Communication Manager and Application Enablement Services, click Communication Manager Interface  $\rightarrow$  Switch Connections. In the field next to Add Connection enter a suitable name and click on Add Connection.

| AVAYA                                                                                                    | Application Enablement Services<br>Management Console                                                                                                    | Welcome: User craft<br>Last login: Thu Nov 14 10122:12 2013 from 10.10.40.140<br>Number of prior failed login attempts: 16<br>HostName/IP: AES63VMFG<br>Server Offer Type: VIRTUAL_APPLIANCE_ON_VMWARE<br>SW Version: 5.0.0.212-0<br>Server Date and Time: Tue Dec 3 15:33:26 UTC 2013 |
|----------------------------------------------------------------------------------------------------|----------------------------------------------------------------------------------------------------|----------------------------------------------------------------------------------------------------|
| Communication Manager Interfa                                                                                                   | ce   Switch Connections                                                                                                    | Home   Help   Logout                                                                                                    |
| AE Services  Communication Manager Interface  Switch Connections  Dial Plan  Licensing  Maintenance  Networking                 | Switch Connections         CM63VMPG       Add Connection         Connection Name       Processor Ethernet       Msg Period         Edit Connection       Edit PE/CLAN IPs       Edit H.323 Gatekeeper       Delete Connection       Sur | d Number of Active Connections                                                                                                    |
| <ul> <li>&gt; Security</li> <li>&gt; Status</li> <li>&gt; User Management</li> <li>&gt; Utilities</li> <li>&gt; Help</li> </ul> |                                                                                                    |                                                                                                    |

The following screen is displayed. Complete the configuration as shown and enter the password specified in **Section 5.1** when configuring AESVCS in ip-services. Click on **Apply** when done.

| Αναγα                                                                                                    | Application Enablement Services<br>Management Console |          | Welcome: User craft<br>Last login: Thu Ney 14 10:22:12 2013 from 10.10.40.140<br>Number of prior failed login attempts: 16<br>HostName/IP: AESSWMFG<br>Server Offer Type: VIRTUAL_APPLIANCE_ON_VMWARE<br>SW Version: 6.3.0.0.212-0<br>Server Date and Time: Tue Dec 3 15:35:47 UTC 2013 |                      |
|----------------------------------------------------------------------------------------------------|-------------------------------------------------------|----------|----------------------------------------------------------------------------------------------------|----------------------|
| Communication Manager Interfac                                                                           | e   Switch Connections                                |          |                                                                                                    | Home   Help   Logout |
| <ul> <li>AE Services</li> <li>Communication Manager<br/>Interface</li> <li>Switch Connections</li> </ul> | Connection Details -                                  | CM63vmpg | ]                                                                                                    |                      |
| ▶ Dial Plan                                                                                              | Confirm Switch Passwo                                 | ord •••• |                                                                                                    |                      |
| ▶ Licensing                                                                                              | Msg Period                                            | 30       | Minutes (1 - 72)                                                                                                    |                      |
| Maintenance                                                                                              | SSL                                                   |          |                                                                                                    |                      |
| ▶ Networking                                                                                             | Processor Ethernet                                    |          |                                                                                                    |                      |
| ▶ Security                                                                                               | Apply Cancel                                          |          |                                                                                                    |                      |
| ▶ Status                                                                                                 |                                                       |          |                                                                                                    |                      |
| ▹ User Management                                                                                        |                                                       |          |                                                                                                    |                      |
| ▶ Utilities                                                                                              |                                                       |          |                                                                                                    |                      |
| ▶ Help                                                                                                   |                                                       |          |                                                                                                    |                      |

The following screen will be shown displaying the newly added switch connection, click on **Edit PE/CLAN IPs** in order to specify the IP address of the procr, as noted in **Section 5.1**.

| Αναγα                                                                      | Application Enablement Services<br>Management Console |                                 |                         | Welcome: User craft<br>Last login: Wed Apr 9 10:50:59 2014 from 10:10:40.222<br>Number of prior freed login attempts: 38<br>Sector State Science (State Science)<br>Server Offer Type: VIRTUAL_APPLIANCE_ON_VMWARE<br>SW Version: 6:30.0:212-0<br>Server Date and Time: Fri May 2 14:13:43 UTC 2014 |
|----------------------------------------------------------------------------|-------------------------------------------------------|---------------------------------|-------------------------|----------------------------------------------------------------------------------------------------|
| Communication Manager Interfac                                             | e   Switch Connections                                |                                 |                         | Home   Help   Logout                                                                                                    |
| AE Services     Communication Manager     Interface     Switch Connections | Switch Connections                                    | ection                          |                         |                                                                                                    |
| Dial Plan                                                                  | Connection Name                                       | Processor Ethernet              | Msg Period              | Number of Active Connections                                                                                                    |
| ▶ Licensing                                                                | ⊙ CM63vmpg                                            | Yes                             | 30                      | 1                                                                                                    |
| Maintenance                                                                | Edit Connection Edit PE/CLAN II                       | Ps Edit H.323 Gatekeeper Delete | Connection Survivabi    | lity Hierarchy                                                                                                    |
| Networking                                                                 |                                                       | Curriliszs Gatekeeper           | Connection J Convivable | incy merancity                                                                                                    |
| ▹ Security                                                                 |                                                       |                                 |                         |                                                                                                    |
| ▶ Status                                                                   |                                                       |                                 |                         |                                                                                                    |
| User Management                                                            |                                                       |                                 |                         |                                                                                                    |
| Utilities                                                                  |                                                       |                                 |                         |                                                                                                    |
| → Help                                                                     |                                                       |                                 |                         |                                                                                                    |

From the **Switch Connections** screen, select the radio button for the recently added switch connection and select the **Edit CLAN IPs** button (not shown). In the resulting screen, enter the IP address of the procr as shown in **Section 5.1** that will be used for the AES connection and select the **Add Name or IP** button.

| AVAYA                                                        | Application Enablement Services<br>Management Console | Welcome: User craft<br>Last login: Wed Apr 9 10:50:59 2014 from 10.10.40.222<br>Number of prior failed login attempts: 38<br>HostName/IP: AESS3VMPG<br>Server Offer Type: VIRTUAL_APPLIANCE_ON_VMWARE<br>SW Version: 6.3.0.0.212-0<br>Server Date and Time: Fri May 2 14:16:19 UTC 2014 |
|--------------------------------------------------------------|-------------------------------------------------------|----------------------------------------------------------------------------------------------------|
| Communication Manager Interfa                                | ce   Switch Connections                               | Home   Help   Logout                                                                                                    |
| ▶ AE Services                                                |                                                       |                                                                                                    |
| <ul> <li>Communication Manager</li> <li>Interface</li> </ul> | Edit Processor Ethernet IP - CM63vmpg                 |                                                                                                    |
| Switch Connections                                           | 10.10.16.142 Add/Edit Name or IP                      |                                                                                                    |
| Dial Plan                                                    | Name or IP Address                                    | Status                                                                                                    |
| ▶ Licensing                                                  | Back                                                  |                                                                                                    |
| Maintenance                                                  |                                                       |                                                                                                    |
| ▶ Networking                                                 |                                                       |                                                                                                    |

PG; Reviewed: SPOC 8/14/2014 Solution & Interoperability Test Lab Application Notes ©2014 Avaya Inc. All Rights Reserved. 12 of 37 CCT\_IC\_CM\_AES63

## 6.3. Administer CVLAN Link

Interaction Center interfaces with AES via a CVLAN link. Select AE Services  $\rightarrow$  CVLAN  $\rightarrow$  CVLAN Links from the left pane. The TSAPI Links screen is displayed, click Add Link.

| ▼ AE Services |                                                                                                    |
|---------------|----------------------------------------------------------------------------------------------------|
| - CVLAN       | CVLAN Links                                                                                             |
| CVLAN Links   | Signal Proprietary Switch Connection Switch CTI Link # ASAI Link Version Heartbeat State Active Clients |
| ▶ DLG         |                                                                                                    |
| ▶ DMCC        | Add Link Edit Link Edit Client                                                                          |
| ▶ SMS         |                                                                                                    |

Configure the CVLAN Link as follows and click **Apply Changes** when done:

- Signal if this is the first CVLAN link this value will be 1
- **Proprietary** place a check in this box
- Switch Connection select the switch connection configured in Section 6.2
- Switch CTI Link Number enter the CTI Link number as configured in Section 6.1
- Heartbeat State place a check in this box

| ▼ AE Services                      |                              |
|------------------------------------|------------------------------|
| ▼ CVLAN                            | Edit CVLAN Link              |
| <ul> <li>CVLAN Links</li> </ul>    | Signal 1                     |
| ▶ DLG                              | Proprietary 🔽                |
| > DMCC                             | Switch Connection CM63vmpg 😪 |
| ▶ SMS                              | Switch CTI Link Number 2 💌   |
| ▶ TSAPI                            | ASAI Link Version 4 🕶        |
| ▶ TWS                              | Heartbeat State 🔽            |
| Communication Manager<br>Interface | Apply Changes Cancel Changes |

The following screen will be displayed showing the newly administered CVLAN Link.

| ▼ AE Services |          |             |                        |                   |                   |                 |                |
|---------------|----------|-------------|------------------------|-------------------|-------------------|-----------------|----------------|
| T CVLAN       | CVLAN Li | ıks         |                        |                   |                   |                 |                |
| CVLAN Links   | Signal   | Proprietary | Switch Connection      | Switch CTI Link # | ASAI Link Version | Heartbeat State | Active Clients |
| DLG     DMCC  | ⊙ 1      | YES         | CM63vmpg               | 2                 | 4                 | ON              | 1              |
| ▶ SMS         | Add Link | Edit Link D | elete Link Edit Client |                   |                   |                 | ,              |

# 7. Configure Avaya Interaction Center

The detailed administration of Interaction Center, is not the focus of these Application Notes and will not be described. This information provided in this Section can be summarized as follows:

- Launch IC Manager
- Configure Telephony
- Administer Account for Java Bridge
- Administer Java Application Bridge
- Administer Avaya IC Client SDK Service
- Start SDK Service

### 7.1. Launch IC Manager

From the PC where the Avaya IC Design and Administration Tools have been installed, select Start  $\rightarrow$  All Programs  $\rightarrow$  Avaya Interaction Center 7.3  $\rightarrow$  IC Manager to launch IC Manager. The IC Manager Login dialog box is displayed. Enter appropriate credentials and click **Ok**.

| 🚽 IC Man | ager Login 📃                                                                                                    |   |
|----------|----------------------------------------------------------------------------------------------------|---|
| AVAYA    | Enter login id and password.                                                                                                    |   |
|          | Login Id: devconnect                                                                                                    |   |
|          | Password:                                                                                                    |   |
|          | ✓ Ok X Cancel                                                                                                    |   |
|          | This system is restricted solely to authorized users for<br>legitimate business purposes only. The actual or attempted<br>unauthorized access, use, or modification of this system is<br>strictly prohibited.<br>Unauthorized users are subject to company disciplinary<br>procedures and or criminal and civil penalties under state,<br>federal, or other applicable domestic and foreign laws.<br>The use of this system may be monitored and recorded for<br>administrative and security reasons. Anyone accessing thi | = |

## 7.2. Configure Telephony

A connection to the telephony server must be administered. This relates to the configuration performed on AES in Section 6.3. Click Server  $\rightarrow$  All Domains  $\rightarrow$  Voice1  $\rightarrow$  TS to select the Telephony Service for the Voice1 domain. Click the TS tab and ensure that the following are configured:

- ACD Type select Avaya
- ACD Model select Definity
- ACD Protocol select asai
- ACD Link enter the IP address of AES
- Signal Number select the signal number configured for the CVLAN Link in Section 6.3
- **Call Control** place a check in this box

The remaining values are configured relevant to the implementation.

| TS_Voice1@V   | oice1                 |          |               |       |          | X |
|---------------|-----------------------|----------|---------------|-------|----------|---|
| General TS    | Hetero-Switch         | Advocate | Configuration | Debug | Advanced |   |
| * ACD Nam     | e CCT                 | •        |               |       |          |   |
| * ACD Typ     | e Avaya 💌             |          |               |       |          |   |
| * ACD Mode    | el Definity 💌         |          |               |       |          |   |
| * ACD Protoco | ol asai 💌             |          |               |       |          | = |
| * Sit         | e DefaultSite 💌       |          |               |       |          |   |
| * ACD Lin     | <b>k</b> 10.10.16.170 |          |               |       |          |   |
| Signal Numbe  | r 1                   |          |               |       |          |   |
| Call Contro   | DI 🔽                  |          |               |       |          |   |
| <u></u>       |                       |          |               |       |          | - |
|               | ✓ 01                  | k X      | Cancel 🕴      | Apply | ? Help   |   |

## 7.3. Administer Account for Java Bridge

On the **IC Manager** screen, click the **Agent** tab. The **IC Manager** screen is updated with agent account information. In the left pane, navigate to the place where a non-human agent account will be created. For the compliance testing, the agent account was created under **IC**  $\rightarrow$  **Administrator**, as shown below. Select **Agent**  $\rightarrow$  **New** from the menu bar to create an agent account.

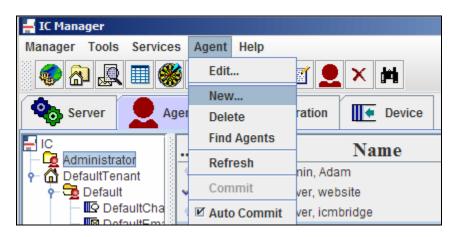

The Agent Editor screen is displayed. Select the General tab. Enter the following values for the specified fields, and retain the default values for the remaining fields

- First Name A descriptive first name, in this case dcobridge1
- Last Name A descriptive last name, in this case server
- Preferred Name A descriptive preferred name, in this case dcobridge1
- Login Id A descriptive login id, in this case dcobridge1
- **Domain** Select the **User1** domain
- Task Load Use the down arrow to decrease the load to 0
- Task Ceiling Use the down arrow to decrease the ceiling to 0

| 🚽 dcobridge                     | 1@User1    |            |           |             |               |               |
|---------------------------------|------------|------------|-----------|-------------|---------------|---------------|
| General                         | Channels   | Security   | Propertie | s Skills    | Advocate      | Miscellaneous |
| Title                           | First Name | e *        | Middle N  | ame         | Last Nan      | ne *          |
|                                 | dcobridge  | 1          |           |             | server        |               |
| Preferred N                     | lame:* dco | bridge1    | ı         | Manager:    |               |               |
| Employee lo                     | 1:         |            | I         | s Manager : |               |               |
| 👤 Agent                         | 🖂 Email    | Phone      | 🕮 Addres  |             |               |               |
| <ul> <li>System Info</li> </ul> | ormation   |            |           | Membership  | o Information |               |
| Login ld : *                    |            | dcobridge1 |           | Domain : *  |               | User1 💌       |
| Options :                       |            |            |           | Workgroup   | •*            |               |
| Task Load :                     | *          | 0          |           | workgroup   | · [           |               |
| Task Ceiling                    | g: *       | 0          |           | Site : *    |               | DefaultSite 💌 |
|                                 |            | ✓ Ok       | ;         | Cancel      | .↓ Appl       | y ? Help      |

Select the **Security** tab and enter the desired password into the **Password** and **Confirm** fields and check the **Agent** field. Click **Ok**.

| 🚽 dcobridg | e1@User1 |                |            |          |          |               | X |
|------------|----------|----------------|------------|----------|----------|---------------|---|
| General    | Channels | Security       | Properties | Skills   | Advocate | Miscellaneous | ] |
| Password:  | ******   |                |            |          |          |               |   |
|            |          |                |            |          |          |               |   |
| Confirm:   | ******   |                |            |          |          |               |   |
| Force      | password | change on logi | n          |          |          |               |   |
| 🔲 Disable  | e login  |                |            |          |          |               |   |
| Roles      |          |                |            |          |          |               |   |
| 🔲 Admini:  | strator  |                |            | Supervis | ог       |               |   |
| Postma     | aster    |                |            | Operator | r        |               |   |
| 🖌 Agent    |          |                |            | Clerk    |          |               |   |
| Suppor     | t        |                |            | Editor   |          |               |   |
|            |          |                |            |          |          |               |   |
|            |          |                |            |          |          |               |   |
| <u></u>    |          |                |            |          | 1        |               |   |
|            |          | ✓ C            | k ×        | Cancel   | 🕴 Apply  | y ? Help      |   |

## 7.4. Administer Java Application Bridge

Click the **Server** tab. The **IC Manager** screen is updated with server information. Select **Server**  $\rightarrow$  **New** from the main menu, as shown below.

| <mark>-</mark> IC Mana<br>Manager |            | Servi    | ces | S        | erver         | Help   |          |                |        |                 |      |   |   |
|-----------------------------------|------------|----------|-----|----------|---------------|--------|----------|----------------|--------|-----------------|------|---|---|
| چ 📀                               | <b>)</b> 🔍 |          | *   |          | Edit<br>Statu |        | T.h.     | 9 🍫 🗙          | ŧ .    |                 |      |   |   |
| e <mark>o</mark> Se               | rver       | <u>2</u> | Age | e        | Upda          | te     | ration   | Device         |        |                 |      |   |   |
| 🚽 All Di                          | omains     |          |     |          | New<br>Copy.  | -      | ame      | Domain         | Status | Host            | Port | 1 | U |
| _                                 | utoRespo   | onse     |     | 5        | Delet         |        | rverOrac | Web            | -      | 192.168.123.129 | 9010 | - |   |
|                                   | efault     |          | E E | -        |               | -      | mail     | Email          | -      | 192.168.123.128 | 9010 | - |   |
|                                   | efault_Ba  | ackup    | A   | ٨t       | Start         |        | M1       | RM1            | -      | 192.168.123.129 | 9002 | - |   |
|                                   |            |          |     | <u> </u> | Stop          |        | rverOrac | Default_Backup | -      | 192.168.123.129 | 9009 | - |   |
| - 🛄 R                             |            |          | A   | ٨C       | Comr          | nit    | oice1    | Voice1         | -      | 192.168.123.128 | 9007 | - |   |
|                                   |            |          | T   |          | Shute         | lown   | ce1      | Voice1         | Down   | 192.168.123.128 | 9022 | - |   |
|                                   |            |          | V   |          | Auto          | Commit | Web      | Web            | -      | 192.168.123.129 | 9011 | - |   |
| - <u> </u>                        | ep         |          | C   |          | Auto          |        |          | Default        | -      | 192.168.123.128 | 9001 | - |   |
|                                   |            |          | V   | N        |               |        | ow_Email | Email          | -      | 192.168.123.128 | 9025 | - |   |
|                                   |            |          | V   | M        |               | Update | low_Aut  | AutoResponse   | -      | 192.168.123.129 | 9018 | - |   |
|                                   |            |          |     |          | Auto          | Sort   | ry       | Default        | -      | 192.168.123.128 | 9002 | - |   |
|                                   |            |          |     | •        |               |        | -        |                |        |                 |      |   | Þ |
| leady                             |            |          |     |          |               |        |          |                |        |                 |      | Q |   |

The **Select or enter server type** dialog box is displayed. Scroll down the top pane and select **JavaAppBridge** and click **Ok**.

| 🚽 Select or enter server type                                                                   | × |
|-------------------------------------------------------------------------------------------------|---|
| Server Type: JavaAppBridge                                                                      |   |
| HTTPConnector                                                                                   |   |
|                                                                                                 | H |
| HttpVOX                                                                                         |   |
| JavaAppBridge                                                                                   |   |
| License                                                                                         |   |
| LogCollector                                                                                    | = |
| Notification                                                                                    |   |
| ORB                                                                                             |   |
| Paging                                                                                          | - |
| Description                                                                                     |   |
| Allows Java classes hosted in a web container to call VESP server and receive events from them. | • |
| ✓ Ok X Cancel                                                                                   |   |

Solution & Interoperability Test Lab Application Notes ©2014 Avaya Inc. All Rights Reserved. The Server Editor screen is displayed next, under the General tab configure as follows:

- **Name** enter a descriptive name
- **Domain** select **User1** from the drop-down list
- **Host** select the IP address of the server that will run the IC Client SDK from the dropdown list.

Maintain the automatically populated default values in the remaining fields.

| 🚽 Serve | r Editor        |               |           |                 | X                     |
|---------|-----------------|---------------|-----------|-----------------|-----------------------|
| Genera  | I JavaAppBridge | Configuration | Debug     | Advanced        |                       |
| Name:   | JavaAppBridge_1 | Do            | omain:    | User1           | <b></b>               |
| Host:   | 192.168.123.128 | T Dir         | rectory:  | rogram Files    | (x86)\Avaya\IC73\etc\ |
| Port:   | 9026            | Ex            | ecutable: | iles (x86)\Avaj | ya\IC73\bin\jabsrv 🔻  |
| Auto    | Start           | Status:       |           |                 |                       |
| Sec     | urity           | Start Time:   |           |                 |                       |
|         |                 | Uptime:       |           |                 |                       |
|         |                 | Version:      |           |                 |                       |
|         |                 | Y Ok          | Cancel    | . ↓ Apply       | / ? Help              |

Select the **JavaAppBridge** tab and configure as follows:

• IC User - enter the agent account configured in Section 7.3.

| 🚽 Server Editor          |                    |            | ×      |
|--------------------------|--------------------|------------|--------|
| General JavaAppBridge    | Configuration Debu | g Advanced |        |
| * IC User                | dcobridge1         |            |        |
| * IC Password            |                    |            |        |
| Agent List               |                    |            |        |
| Refresh Global Resources |                    |            |        |
| Refresh Email Templates  |                    |            |        |
| Refresh Address Book     |                    |            |        |
| UNC to UNIX Path Mapping |                    |            |        |
|                          |                    |            |        |
|                          | ✓ Ok X Cance       | I + Apply  | ? Help |

Click the **IC Password** field to display the **setPassword** dialog box. Enter the agent account password from **Section 7.3** into the **Password** and **Confirm Password** fields in the dialog box, and click **Ok**. Maintain the default values in the remaining fields on the **Server Editor** screen, and click **Ok**.

| Server Editor                                        |
|------------------------------------------------------|
| General JavaAppBridge Configuration Debug Advanced   |
| * IC User dcobridge1                                 |
| setPassword                                          |
| Password:     •••••••       Re     Confirm Password: |
| F Vok X Cancel                                       |
| UNC to UNIX Path Mapping                             |
| ✓ Ok X Cancel I Apply ? Help                         |

## 7.5. Administer Avaya IC Client SDK Service

The SDK Service is required to allow the CCT ContactPro Client to connect to Interaction Center. From the IC Client SDK server, select Start  $\rightarrow$  Programs  $\rightarrow$  Avaya Interaction Center 7.3  $\rightarrow$  Config Tool. The AIC Login dialog box is displayed. Enter the appropriate administrator credentials and click Ok.

| 🚽 AIC Lo | gin                                                                                                    |                                                                                                    | _                                                                                                    |   |
|----------|----------------------------------------------------------------------------------------------------|----------------------------------------------------------------------------------------------------|----------------------------------------------------------------------------------------------------|---|
| Αναγα    | Enter login id a                                                                                                    | and password.                                                                                                    |                                                                                                    |   |
|          | Login Id:                                                                                                    | devconnect                                                                                                    |                                                                                                    |   |
|          | Password:                                                                                                    | ****                                                                                                    |                                                                                                    |   |
|          |                                                                                                    | ✓ Ok                                                                                                    | × Cancel                                                                                                    | ] |
|          | legitimate busine<br>unauthorized acc<br>strictly prohibited<br>Unauthorized use<br>procedures and of<br>federal, or other a<br>The use of this sy | tricted solely to author<br>iss purposes only. The<br>cess, use, or modificati<br>iss are subject to comp<br>or criminal and civil pe<br>applicable domestic a<br>stem may be monitore<br>d security reasons. An | actual or attempted<br>ion of this system is<br>pany disciplinary<br>enalties under state,<br>nd foreign laws.<br>ed and recorded for | = |

The Avaya Interaction Center Configuration Tool screen is displayed next. Select the SDK Server tab and configure as follows:

- **SDK Server Machine -** enter the fully-qualified domain name of the IC Client SDK server
- JavaAppBridge Name enter the name of the Java Application Bridge from Section 7.4.

Click **Apply Settings** followed by **Exit**.

| 🚽 Avaya Interaction Center C | onfiguration Tool     |                |
|------------------------------|-----------------------|----------------|
| Web Initial Configuration    | SDK Server Web Client |                |
| * SDK Server Machine tc-a    | aic-core.cct.active   |                |
| * JavaAppBridge Name Jav     | raAppBridge_1         |                |
|                              |                       |                |
|                              |                       |                |
|                              |                       |                |
|                              |                       |                |
|                              |                       |                |
|                              |                       |                |
|                              |                       |                |
|                              |                       |                |
|                              | ✓ Exit                | Apply Settings |

#### 7.6. Start SDK Service

From the IC Client SDK server, select **Start**  $\rightarrow$  **Administrative Tools**  $\rightarrow$  **Services** (not shown) to load the Services screen below. Right click on **Avaya IC SDK Service 7.3**, and select **Start** to start the service.

| Datei Aktion Ansich | nt ?                                                                              |
|---------------------|-----------------------------------------------------------------------------------|
|                     | ) 🐟 🛛 🔽 📷 🕒 🖿 💷 🕩                                                                 |
| 🔍 Dienste (Lokal)   | 🖏 Dienste (Lokal)                                                                 |
|                     | Avaya IC SDK Service 7.3 Name A                                                   |
|                     | Avaya IC ORB Service 7.3                                                          |
|                     | Den Dienst <u>starten</u><br>Avaya IC SDK Service 7.3<br>Avaya IC Web Service 7.3 |
|                     | 🖓 Avaya Voice Media Manager                                                       |

## 7.7. Server Side Customisations

Server Side Customisations are required on Interaction Center in order for integration with ContactPro. The details of these are not covered by these application notes and customisation is performed during engagement with CCT. Please contact CCT for the "Server Side Customisations Installer".

To configure Interaction Center Properties from IC Manager click Tools  $\rightarrow$  Groups from the menu bar.

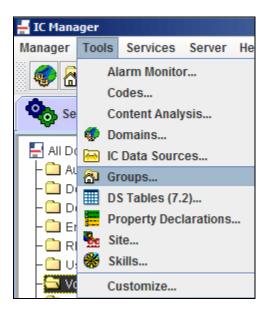

Select **IC** at the top of the hierarchy and click **Properties**. The customisations relevant to the SDK are prefixed with **SDK**. Below is an example of such a customisation where **Stay In ACW** is enabled for Inbound Voice ACD calls.

| 🕌 Group Manager                                           |                                                                                                    | ×    |
|-----------------------------------------------------------|----------------------------------------------------------------------------------------------------|------|
|                                                           | 🔯 Membership 📴 Properties                                                                                                    |      |
| Administrator<br>P DefaultTenant<br>Default<br>DevConnect | Sections         SDK/Email Auto Complete         SDK/History Viewer         SDK/Processcounter         SDK/QM         SDK/Screenpop         SDK/UAD/Email Transfer History         SDK/UAD/Email Transfer Prohibition         SDK/Voice/AES         SDK/Wreb Services         SDK/WrapUp/Customer ID Input         SDK/WrapUp/Noice         SDK/WrapUp/Noice Inbound ACD         SDK/WrapUp/Noice Inbound External         SDK/WrapUp/Noice Outbound External         SDK/WrapUp/Noice Outbound External         SDK/WrapUp/Noice Outbound External         SDK/WrapUp/Noice Inbound Internal |      |
|                                                           | Vok X Cancel 4 Apply ?                                                                                                    | Help |

Customisations not specific to the SDK can also be configured in these property pages. In the screenshot below Auto Answer is enabled.

| 🕌 Group Manager                                                      |                                                                                                    | × |
|----------------------------------------------------------------------|----------------------------------------------------------------------------------------------------|---|
|                                                                      | 🔯 Membership 🔚 Properties                                                                                                    |   |
| Administrator<br>P Administrator<br>Default<br>Default<br>DevConnect | Sections         Agent/Desktop/ScreenPop         Agent/Desktop/Siebel/         Agent/Desktop/Siebel/AutoLoc         Agent/Desktop/Siebel/Email         Agent/Desktop/Softphone         Agent/Desktop/Softphone         Agent/Desktop/Softphone         Agent/Desktop/Spelling         Agent/Desktop/StatusBar         Agent/Desktop/Woice         Agent/Desktop/WebClient         Agent/Desktop/WebClient/Ser         Agent/Desktop/WapUp         Agent/Desktop/WapUpDialog         Agent/Security         Contact/Agent         Contact/Agent         Agent/Dustation         Agent/Desktop         Agent/Desktop/WebClient         Agent/Desktop/WebClient/Ser         Agent/Desktop/WrapUp         Agent/Desktop/Minpup         Agent/Desktop/WrapUp         Agent/Desktop         Agent/Desktop         Agent/Desktop         Agent/Desktop         Agent/Desktop         Agent/Desktop         Agent/Desktop         Agent/Desktop         Agent/Desktop         Agent/Desktop         Agent/Desktop         Agent/Desktop         Agent/Desktop         Agen |   |
|                                                                      | Vok X Cancel 4 Apply ? Help                                                                                                    |   |

Solution & Interoperability Test Lab Application Notes ©2014 Avaya Inc. All Rights Reserved.

# 7.8. Administer Voice Domain Workflow Channel

The adjunct-route Vector and VDN configuration in **Section 5.2** and **5.3** is used to create a Voice Domain Workflow Channel. Calls to this VDN will be routed to Interaction Center. From **IC Manager** click the Voice domain and right click on the **Workflow** component and click **Edit**.

| 🚽 IC Manager            |              |                    |            |           |                  |         | _ 🗆 X      |
|-------------------------|--------------|--------------------|------------|-----------|------------------|---------|------------|
| Manager Tools Service   | es Server He | elp                |            |           |                  |         |            |
| 🌍 🖓 🖳 🗐 🍕               | 🎇 🏢 🚳 🌔      | مله 🕑 🖌            | 8 🗞 🗙      | <b>\$</b> |                  |         |            |
| Server 👤 A              | Agent 🚮 (    | Configuration      | Device     |           |                  |         |            |
| All Domains             | Туре         | Name               | Domain     | Status    | Host             | Port    | Upt        |
| - 🗋 AutoResponse        | WorkFlow     | Voi                | ce1 Voice1 | Up        | 192.168.123.128  | 9016    | 9s         |
| – 🛄 Default             | ADU          | Edit               | Voice1     | Up        | 192.168.123.128  | 9007    | 8d:22h:4   |
| – 🛄 Default_Backup      | Report       | Status             | Voice1     | Up        | 192.168.123.128  | 9013    | 8d:22h:4   |
| - 🛄 Email               | EDU          | Update 1           | Voice1     | Up        | 192.168.123.128  | 9011    | 8d:22h:4   |
| - 🗀 RM1                 | TS           | New                | Voice1     | Up        | 192.168.123.128  | 9022    | 2s         |
| - 🛄 User1<br>- 🛄 Voice1 | DataServer   | Copy Ora<br>Delete | IC Voice1  | Up        | 192.168.123.128  | 9019    | 8d:22h:4   |
| L 🗋 Web                 | -            | Start              |            |           |                  |         |            |
|                         |              | Stop               |            |           |                  |         |            |
|                         |              | stop               |            |           |                  |         |            |
|                         |              |                    |            |           |                  |         |            |
|                         |              |                    |            |           |                  |         | •          |
| Ready                   |              |                    |            |           | Agent events are | enabled | <u>a</u> = |

| 🚽 WorkFlo | w_Voice1@Voi | ce1      | ×                            |
|-----------|--------------|----------|------------------------------|
| General   | WorkFlow     | Channels | Configuration Debug Advanced |
|           |              |          | 🛒 🌺 🚧 🗙 🖷                    |
| Channel   |              | Event    | Flow                         |
|           |              |          |                              |
|           |              |          |                              |
|           |              |          | Edit                         |
|           |              |          | New Channel                  |
|           |              |          | New Association              |
|           |              |          | Delete                       |
|           |              |          | Expand                       |
|           |              |          | Collapse                     |
|           |              |          |                              |
|           |              | 🗸 Ok     | X Cancel + Apply ? Help      |

Click on the **Channels** tab and right click in the empty pane and select **New Channel**.

In the screen that follows, configure the **Channel Range** as **1**, from the **Service** drop down box select **TS** and in the **Criteria** field enter **\*r5015**. This is the format required by Interaction Center and relates to VDN 5015 configured in **Section 5.3**. Click **Ok** when done.

| 🚽 Channel Edito | or   |    |       |     | X         |
|-----------------|------|----|-------|-----|-----------|
| Channel Range   | : 1  |    |       |     | Global    |
|                 | _    |    |       |     |           |
| Service:        | TS   |    |       | -   | By Server |
| Criteria:       | *r50 | 15 |       |     |           |
| ontonui         | 100  |    |       |     |           |
| ~               | Ok   |    | × Can | cel | ? Help    |
|                 | Dk   |    | × Can | cel | ? Help    |

| 🚽 WorkFlo | w_Voice1 | @Voice | 1           |       |          |       | X              |
|-----------|----------|--------|-------------|-------|----------|-------|----------------|
| General   | WorkFl   | ow (   | Channels    | Confi | guration | Debug | Advanced       |
|           |          |        |             |       |          |       | 🦚 🛪 🗧 –        |
| Channel   |          |        | Event       |       |          | Flov  | W              |
| 🌯 (1) TS  | :*r5015  |        |             |       |          |       |                |
|           |          | Edit   |             |       |          |       |                |
|           |          | New C  | hannel      |       |          |       |                |
|           |          | New A  | ssociation. |       |          |       |                |
|           | _        | Delete | •           |       |          |       |                |
|           |          | Expan  | d           |       |          |       |                |
|           |          | Collap | se          |       |          |       |                |
|           |          |        |             |       |          |       |                |
|           |          |        |             |       |          |       |                |
|           |          |        | 🗸 Ok        |       | × Cance  | 4     | + Apply ? Help |

Right click on the newly added channel and click **New Association**.

In the screen that follows enter the **Channel Range** of **1**, the **Event** with a value of **TS.IncomingCall** and the **Flow** with a value of **ts.incomingcall** click **Ok** when done.

| - Channel Association | ×               |
|-----------------------|-----------------|
| Channel Range:        | 1               |
| Service Interface:    | TS              |
| Event:                | TS.IncomingCall |
| Flow:                 | ts.incomingcall |
| ✓ ok × c              | ancel ? Help    |

| H WorkFlo           | w_Voice1@Voi | ce1        |               |                 | X      |
|---------------------|--------------|------------|---------------|-----------------|--------|
| General             | WorkFlow     | Channels   | Configuration | Debug Advanced  |        |
|                     |              |            |               | 🛒 🏶 💌 🕻         | ( + -  |
| Channel             |              | Event      |               | Flow            |        |
| 🥦 (1) TS<br>L 👞 (1) |              | TS.Incomin | gCall         | ts.incomingcall |        |
|                     |              | 🗸 Ok       | × Cance       | I 4 Apply       | ? Help |

The following screen will be displayed showing the newly added channel and association.

# 8. Configure CCT ContactPro

The full documentation of configuration is not covered in these application notes and customisation is performed during engagement with CCT. The following lists the main sources of configuration.

- Configuration.xml
  - Exists in the same folder as ContactPro.exe. This is the main configuration file that the application loads on start up.

Below are excerpts of the configuration.xml file demonstrating the configuration required for connection to the Database Server:

```
<Section name="Database" description="">
<Item name="Enabled" value="true" type="bool" required="true"
advanced="false" description="If this is disabled, the Host does not perform
any Database transactions on Startup. Such as retrieving the
ApplicationNumber, UserNumber and Automatic Configuration update. " />
<Item name="Database Connector" value="192.168.123.128:1101" type="string"
required="true" advanced="false" description="" />
<Item name="Database Connector" value="192.168.123.129:1101" type="string"
required="true" advanced="false" description="" />
<Item name="Maximum Rows Returned Per Select Query" value="100" type="int"
required="false" advanced="false" description="" />
<Item name="Use LOWER Function In Select Queries" value="false" type="bool"
required="false" advanced="false" description="" />
<Item name="Use LOWER Function In Select Queries" value="false" type="bool"
```

And the SDK Server:

<Section name="SDK Server" description="If the IP Address of the connecting client is not in the range of any of the 'SDK Server n' sections, this configuration is used."> <Item name="Primary URL" value="http://192.168.123.128:9700/icsdk" type="string" description="URL of the IC SDK Server." /> <Item name="Secondary URL" value="http://192.168.123.129:9700/icsdk" type="string" description="URL of the IC SDK Server." /> <Item name="Tertiary URL" value="http://192.168.123.128:9700/icsdk" type="string" description="URL of the IC SDK Server." /> <Item name="Tertiary URL" value="http://192.168.123.128:9700/icsdk" type="string" description="URL of the IC SDK Server." /> <Item name="Quaternary URL" value="http://192.168.123.129:9700/icsdk" type="string" description="URL of the IC SDK Server." /> <Item name="Quaternary URL" value="http://192.168.123.129:9700/icsdk" type="string" description="URL of the IC SDK Server." /> <Item name="Quaternary URL" value="http://192.168.123.129:9700/icsdk"</pre>

- IC Properties
  - IC Properties are used for configuration where it is necessary to apply different settings for a group or individual users.
- ContactPro Database Schema
  - Further configuration such as translation languages, and customer specific SQL Queries are stored in the ContactPro Database Schema.

### 8.1. Database Customisations

IC allows full database customisations through its Database Designer. The design and structure of the three IC databases (CCQ, REPOSITORY and ADVOCATE) can be different for each installation. To support complicated variations of the each customer, ContactPro utilises its own CONTACTPRO database schema and provides the following features.

• Dynamic SQL

Dynamic SQL statements allow easy migration to ContactPro without database design changes for existing IC installations. Please contact CCT for analysis of any required modifications to the dynamic SQL statements.

• Multilingual Support

ContactPro supports multilingual user interfaces, by retrieving all text from the CONTACTPRO database schema. You can easily add new languages. English, German and Turkish translations are available as of date of writing.

## 8.2. CCT ContactPro Database Connector Service

By default IC SDK does not support custom database access. To provide rich customisable features such as History, Templates and Reporting, CCT provides its own Database Connector Service. This allows ContactPro Desktops to access the database without directly opening a connection. Database Connector Services are available for Oracle and Microsoft SQL.

# 9. Verification Steps

This section provides the tests that can be performed to verify proper configuration of Avaya Interaction Center and CCT ContactPro.

# 9.1. Verify Java Application Bridge

From the **IC Manager** application select the **Server** tab and click on the **User1** domain. In the **Status** column verify the status is of the Java App Bridge configured in **Section 7.4** is **Up**.

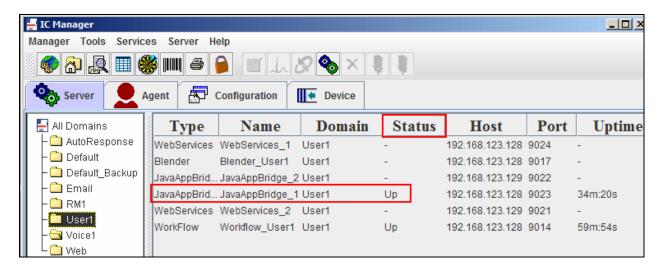

## 9.2. Verify CVLAN Link Status

From the AES OAM pages, click **AE Services**  $\rightarrow$  **CVLAN**  $\rightarrow$  **CVLAN Links** and verify that the configured CVLAN Link has an **Active Client**. This relates to the connection configured on Interaction Center in **Section 7.2**.

| AE Services   CVLAN   CVLAN Li | ink    |                |                   |                   |                   | Hor             | ne   Help   Logo |
|--------------------------------|--------|----------------|-------------------|-------------------|-------------------|-----------------|------------------|
| ▼ AE Services<br>▼ CVLAN       | CVLAN  | Links          |                   |                   |                   |                 |                  |
| CVLAN Links     DLG            | Signal | Proprietary    | Switch Connection | Switch CTI Link # | ASAI Link Version | Heartbeat State | Active Clients   |
| > DMCC                         | • 1    | YES            | CM62              | 2                 | 4                 | ON              | 1                |
| ▶ SMS                          | Add Li | nk 🔤 Edit Link | Delete Link Ed    | lit Client        |                   |                 |                  |

## 9.3. Verify Successful Operation of CCT ContactPro Client

Double click on the ContactPro.exe icon on the client PC and enter the appropriate credentials as follows and click **OK**:

- IC Login Username enter an agent administered on Interaction Center
- IC Login Password enter the corresponding password for the above username
- Station ID enter the extension number used for the voice path
- Agent ID enter the agent configured on Communication Manager
- Agent Password enter the corresponding agent password configured on Communication Manager

| The stage for                   | IC Login Username       |
|---------------------------------|-------------------------|
|                                 | devconnectagent2        |
| alle and the second             | IC Login Password       |
|                                 | *****                   |
| the second                      | Station ID              |
|                                 | 6001                    |
|                                 | Agent ID Agent Password |
|                                 | 5622                    |
|                                 | Clear OK Cancel         |
| Please enter you login details. |                         |

Place an incoming/outgoing contact to/from the agent using email, webchat or voice and verify the agent desktop is populated with the contact information. Ensure that the relevant options are available to answer and/or respond to the contact. In the case of a voice call ensure the appropriate call handling options are available. Throughout the handling of the contact, ensure that the state of the contact is reflected accurately.

The screenshot below shows an outgoing call being placed, note the **Status** of the Workitem and the agent is in the A**vailable** state.

| Contact Pro Desktop - DevC | onnect Certification |       |           |            |      |          | 2               |                |                   | _ 🗆 X |
|----------------------------|----------------------|-------|-----------|------------|------|----------|-----------------|----------------|-------------------|-------|
| File Options Tools Help    |                      |       |           |            |      |          |                 |                |                   |       |
| IC Data Integrated Histor  | ry 🗸 👻               |       | Mork List | :          |      |          |                 |                |                   | - 🖪   |
| IC Data                    |                      | 1.2   |           | . 18       |      |          |                 |                |                   | Dial  |
| Name                       | Value                | AVL   |           | Voice      | Web  |          |                 |                |                   |       |
| ANI                        | 6001                 | -Wor  | kltems    |            |      |          |                 |                |                   |       |
| erstellt am                | 03/05/2013 13:39:13  |       | Current   | Status     |      | Customer | Status Duration | Assigned       | Email Age         |       |
|                            |                      | 9     |           | Initiating |      | 6000     | 00:00:33        | 00:09:29       |                   |       |
|                            |                      |       |           |            |      |          |                 |                |                   |       |
|                            |                      |       |           |            |      |          |                 |                |                   |       |
|                            |                      |       |           |            |      |          |                 |                |                   |       |
|                            |                      |       |           |            |      |          |                 |                |                   |       |
|                            |                      |       |           |            |      |          |                 |                |                   |       |
|                            |                      |       |           |            |      |          |                 |                |                   |       |
|                            |                      | M     | enu •     |            | 10   | 10 %     | 10 10           |                |                   |       |
|                            |                      | 1.141 | enu       | Answer     | Hold |          |                 |                |                   |       |
| 🐳 Available                |                      |       |           |            |      |          | [               | devconnectagen | nt2 🧊 6001 🞅 5622 | ·     |

### 9.4. Verify Status of Communication Manager Agent

Enter the command **list agent-loginID** verify that agent **5622** shown in **Section 9.3** is logged-in to extension **6001**.

| list agent-loginID |            |           |                          |           |         |           |              |         |  |  |  |
|--------------------|------------|-----------|--------------------------|-----------|---------|-----------|--------------|---------|--|--|--|
| AGENT LOGINID      |            |           |                          |           |         |           |              |         |  |  |  |
| Login ID           | Name       | Exten     | xtension Dir Agt AAS/AUD |           |         |           | COR Ag Pr SO |         |  |  |  |
|                    | Skil/Lv Sk | il/Lv Ski | l/Lv S}                  | kil/Lv Sk | il/Lv S | kil/Lv S} | kil/Lv       | Skil/Lv |  |  |  |
| 5621               | Agent 1    | 6000      |                          |           |         |           | 1            | lvl     |  |  |  |
|                    | 3/01       | 9/02      | /                        | /         | /       | /         | /            | /       |  |  |  |
| 5622               | Agent2     | 6001      |                          |           |         |           | 1            | lvl     |  |  |  |
|                    | 3/02       | 9/01      | /                        | /         | /       | /         | /            | /       |  |  |  |
| 5623               | Agent3     | unsta     | ffed                     |           |         |           | 1            | lvl     |  |  |  |
|                    | 2/01       | 3/03      | 5/01                     | 6/01      | /       | /         | /            | /       |  |  |  |
|                    |            |           |                          |           |         |           |              |         |  |  |  |

Enter the command **status station 6001** and on **Page 7** verify that the agent is logged-in to the appropriate skills and in the **MI** mode.

| status st | ation 600 | 1       |         |         |         | Page     | <b>7 o</b> f | 7  |
|-----------|-----------|---------|---------|---------|---------|----------|--------------|----|
|           |           |         |         |         |         |          |              |    |
|           |           |         |         |         |         |          |              |    |
| Grp/Mod   | Grp/Mod   | Grp/Mod | Grp/Mod | Grp/Mod | Grp/Mod | Grp/Mod  |              |    |
| 3/MI      | /         | /       | /       | /       | /       | / On ACI | D Call?      | no |
| 9/мі      | /         | /       | /       | /       | /       | /        |              |    |

# 10. Conclusion

These Application Notes describe the configuration steps required for CCT ContactPro to interoperate with Avaya Interaction Center 7.3 using the Avaya IC Client SDK interface. All feature and serviceability test cases were completed successfully any with observations noted in **Section 2.2**.

# 11. Additional References

This section references the Avaya and CCT product documentation that are relevant to these Application Notes.

Avaya product documentation can be obtained from http://support.avaya.com

The following CCT documentation can be obtained using the contact information detailed in **Section 2.3**.

- CCT ContactPro (IC) Implementation Guide.
- CCT ContactPro Installation Guide.
- CCT ContactPro User Guide.
- CCT ContactPro Technical Specification.
- CCT ContactPro Test Specification.
- CCT Channel States with DMCC.
- CCT ContactPro Port Ranges.

#### ©2014 Avaya Inc. All Rights Reserved.

Avaya and the Avaya Logo are trademarks of Avaya Inc. All trademarks identified by ® and <sup>TM</sup> are registered trademarks or trademarks, respectively, of Avaya Inc. All other trademarks are the property of their respective owners. The information provided in these Application Notes is subject to change without notice. The configurations, technical data, and recommendations provided in these Application Notes are believed to be accurate and dependable, but are presented without express or implied warranty. Users are responsible for their application of any products specified in these Application Notes.

Please e-mail any questions or comments pertaining to these Application Notes along with the full title name and filename, located in the lower right corner, directly to the Avaya DevConnect Program at <u>devconnect@avaya.com</u>.